## **Course Registration Instructions**

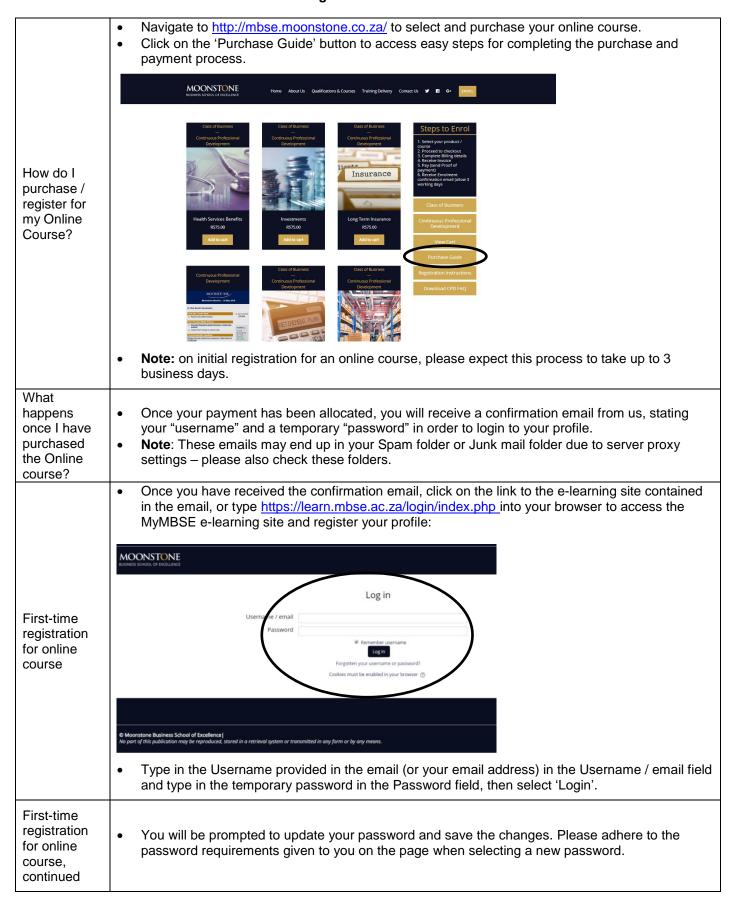

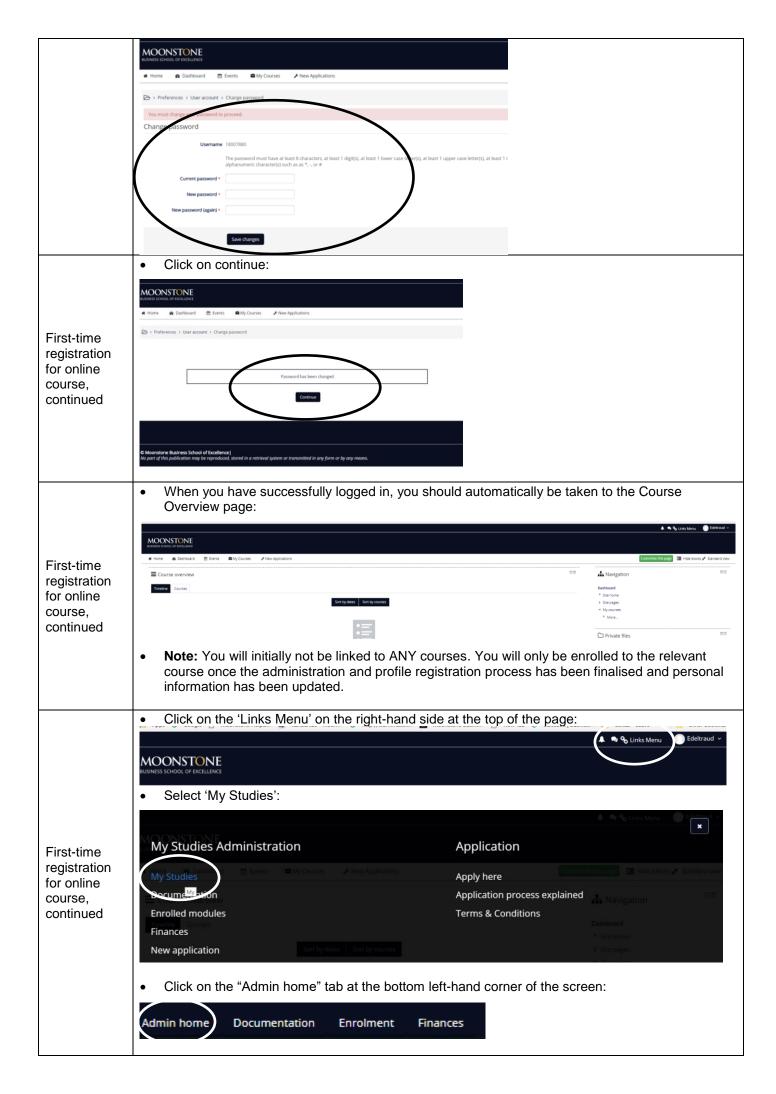

## First-time registration for online course, continued

First-time

for online

continued

course.

registration

On the Admin home page, MyMBSE shows the sections of your personal information still
outstanding (you might have to scroll down a little bit to see this). Click on each tab and complete
your personal details accordingly.

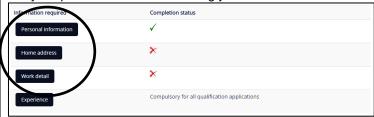

- For example, on the "Home address" tab you need to complete your home address, as well as your postal address according to domicilium ('nominated address') and standards set by STATSSA.
- We have provided you with easy drop-down list boxes which you can use for this purpose.
  However, bear in mind that aspects such as your street address, area code and contact
  number(s) are manual fields and must be entered in accordance with the SA Post Office, and
  ICASA formats.
  - Example (using correct order and Capitalisation): Unit 62, Flower Power Apartments,
     100 John Smith Street, Auckland Park
- South African area codes are 4 numeric digits: 0000.
- If you are a South African student you may enter your South African contact number as per usual: e.g. 082 000 0000;
- However, if you are an International student using a contact number outside SA you must include the country dialling code as well: +27 82 000 0000. (You should be able to find your country dialling code with a simple Google search).
- Please complete/check your details on all other tabs as well.
- (You may have to look through the additional tabs that will appear at the top of the page when you click on one of the other tabs).
- For example, if you click on "Work detail" you will need to click again on the navigation buttons at the top of the page looking similar to these:

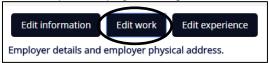

- Once you have successfully updated all of your Personal information, Home address and Work details, your Project Coordinator will communicate with you further and link you to your course.
- If you are an existing student on MyMBSE, or you have already registered your new profile and successfully updated your profile information, you can log into MyMBSE via the link below:

## https://learn.mbse.ac.za/login/index.php

- The system will prompt you for your Username (Student Number or Email address)
- Please remember that passwords are Case Sensitive.
- Click the "Log in" button. (Checking the "Remember username" box is optional.)

Existing MBSE student

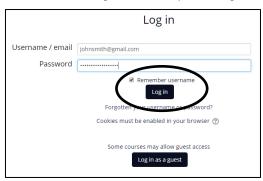

• Select your online course from the My courses drop-down list, or from your dashboard to enter the course.

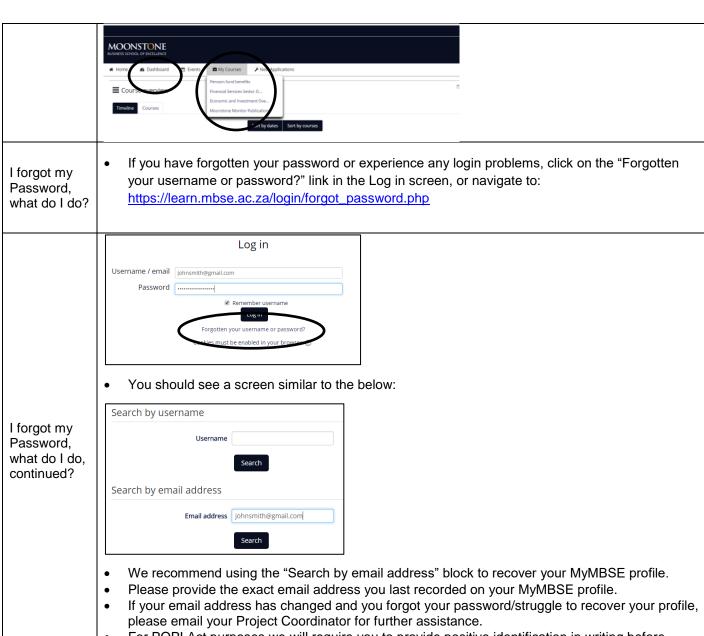

• For POPI Act purposes we will require you to provide positive identification in writing before resetting your profile.

How do I navigate through my course?

- Your online course consists of various activities, normally listed in order underneath each other. Scroll down the using the scroll function on your mouse, or by using the navigation bar on the right-hand side of your page.
- You can click on each of the items in the course to view/read information, access study material, play a video, or complete an activity, such as a self-assessment quiz:

Example course:

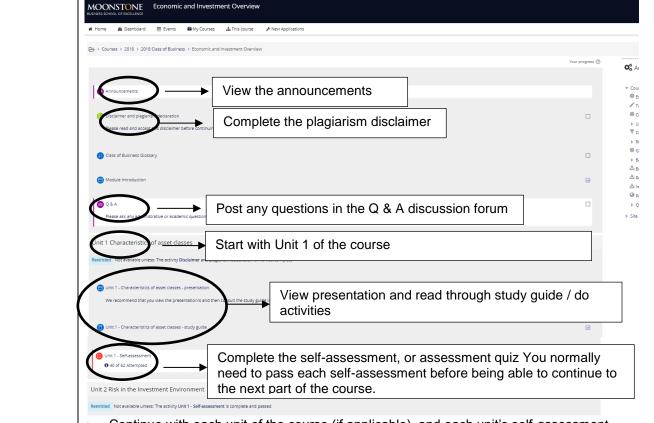

- Continue with each unit of the course (if applicable), and each unit's self-assessment.
- Complete the Final Assessment after all units and self-assessments have been completed.
- Every week, the new week's edition of Moonstone Monitor and the related assessment will be available by Thursday afternoon at 15:00.
- Every week, the new week's edition of Moonstone Investment Indicators and the related assessment will be available by Monday afternoon at 15:00.
- The new edition will appear at the top of the list, but you can also access previous editions (and assessments) for as long as you have access to the course.
- Read the articles in the weekly edition, and then take the assessment.
- You need to get 100% correct for the assessment but you can access it as many times as needed to achieve the 100% score.
- You will be able to access weekly editions and assessments for a time period of 100 days, which equals a minimum of 12 editions & assessments.

What do I do if I am enrolled for Moonstone Monitor or Investment Indicators?

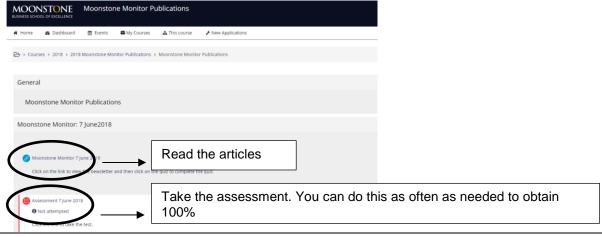

How do I get my Certificate of completion & CPD

confirmation?

- For online courses, a certificate of completion is available once you have completed the entire
  course and the Final Assessment.
- For Moonstone Monitor and Investment Indicators, a certificate can be printed out for each successfully completed assessment, per weekly edition.

To access your certificate:

• Click on the Links Menu on the right-hand top in your student profile:

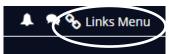

· Click on 'Certificates'

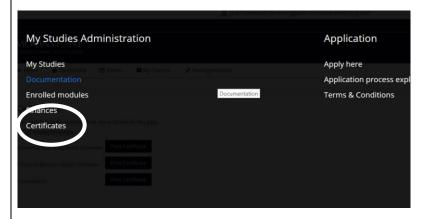

How do I get my Certificate of completion & CPD confirmation, continued?

• Click the 'Print Certificate' button and print out certificates for all the modules that form part of the course.

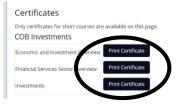

 Alternatively, click on the link within the course page that says 'Print Certificate' to access your completed courses / assessments and print the certificate/s:

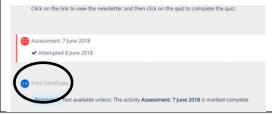